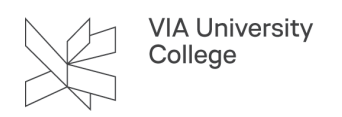

## **Liste over medlemmer på et hold/i et rum i Itslearning**

Denne vejledning henvender sig primært til medarbejdere i VIA. Vejledningen beskriver, hvordan du på Itslearning kan få en liste over dit hold/hvem der er medlem af et rum med disses billeder.

- 1. Find dit hold/rum i Itslearning og gå ind i rummet.
- 2. I rummets menu under Mere vælger du Deltagere.

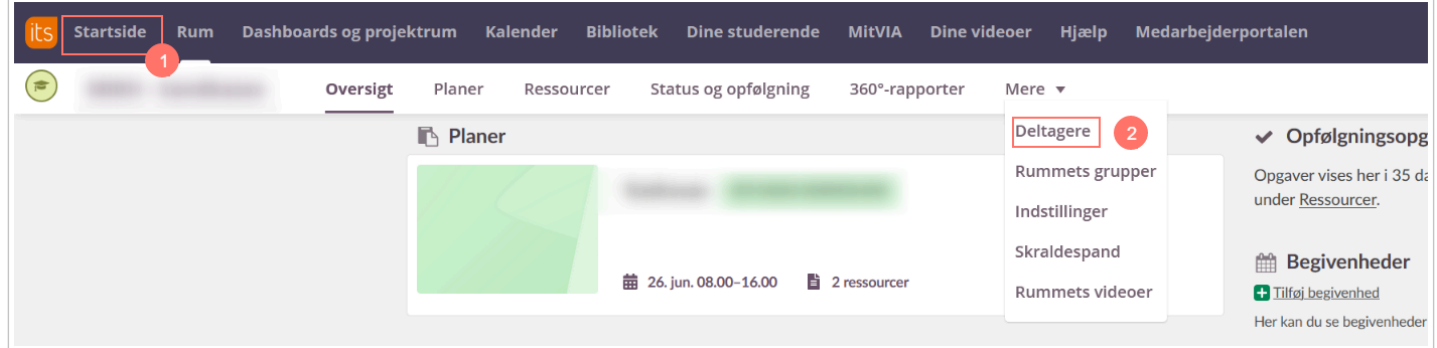

3. Vælg rollen studerende, for kun at få vist en liste over de studerende på holdet/i rummet.

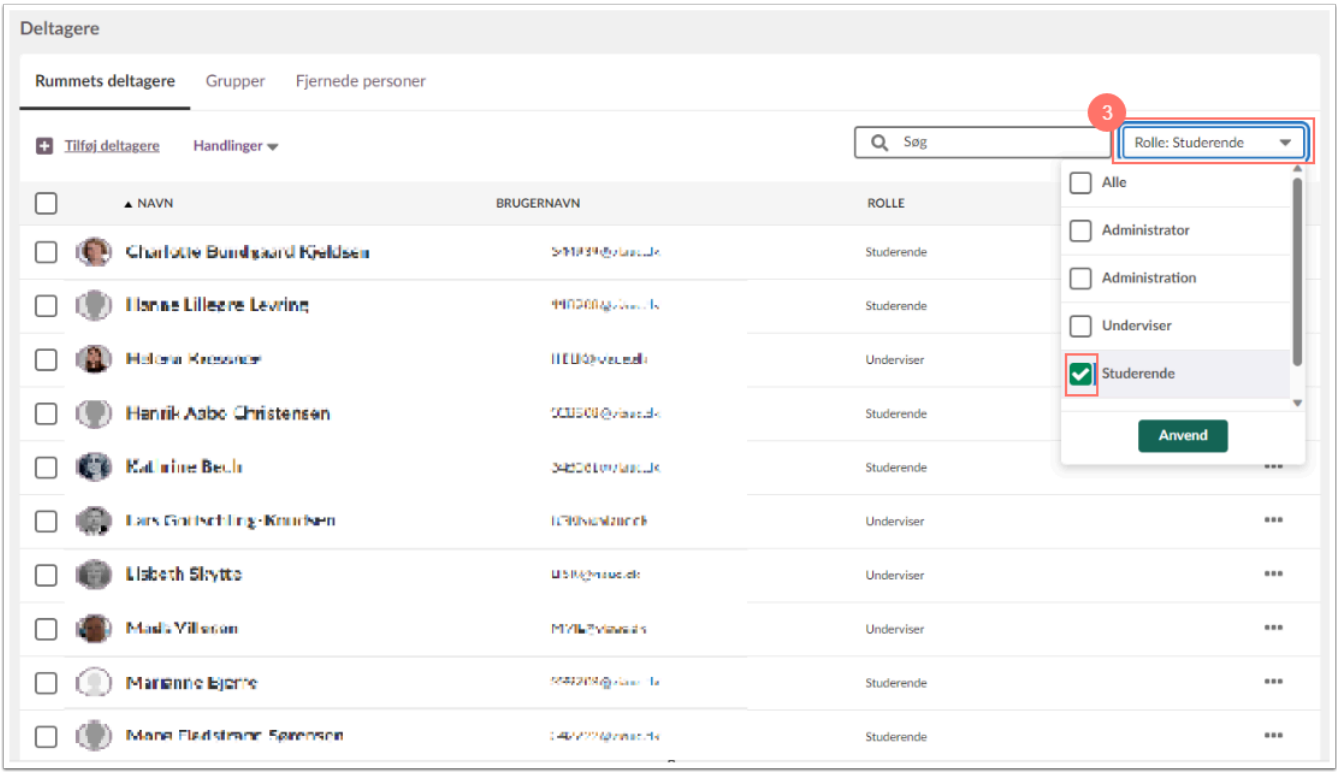

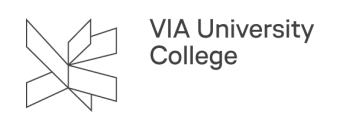

4. Under Handlinger vælger du Udskriv deltagerliste

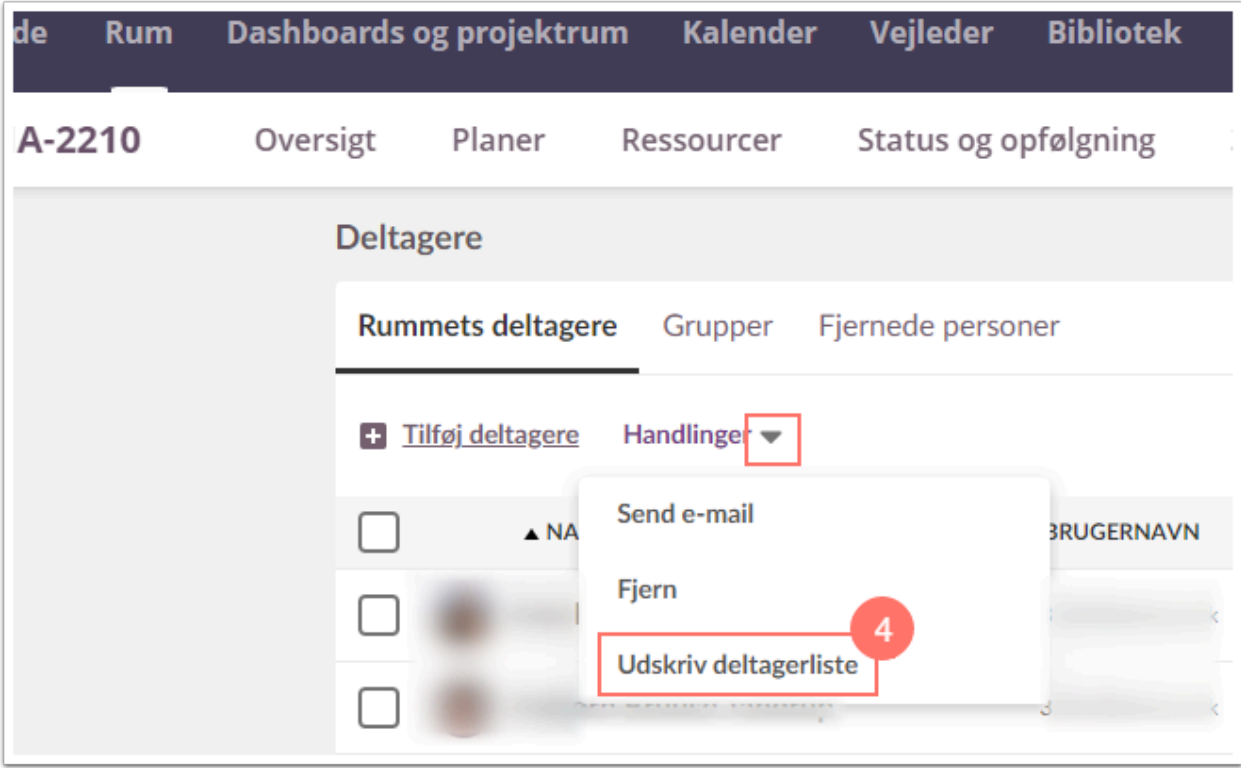

- 5. Fold Flere indstillinger ud
- 6. Angiv 150 under Skaler (%)
- 7. Vælg "Udskriv"

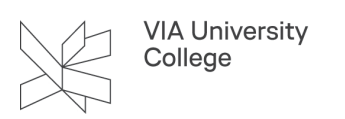

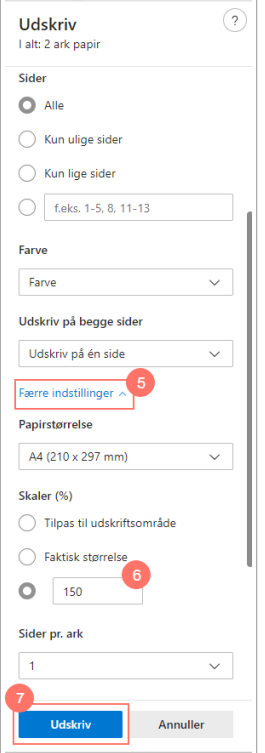